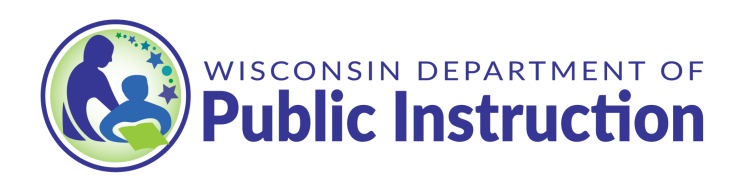

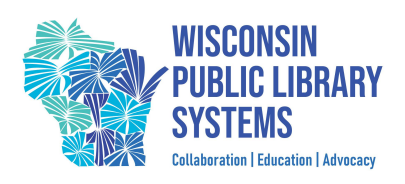

# Wisconsin Libraries Professional Learning Calendar User Guide

The Wisconsin Libraries Professional Learning Calendar lists professional learning events for library directors, staff, and trustees. Most events are Wisconsin-based, however major library conferences are also listed. The calendar is hosted by the Wisconsin Dept. of Public [Instruction](https://dpi.wi.gov/libraries) Library [Services](https://dpi.wi.gov/libraries) and curated with Wisconsin regional public library system staff.

## **Access the calendar**

- 1. <https://dpi.wi.gov/libraries/professional-learning>
- 2. Public Library System CE webpages
- 3. Or directly at <https://teamup.com/ksu7c3bwrzvk1cg3on>

# **Contents:**

Choose a [preferred](#page-1-0) calendar view (Top right of calendar)

Select [calendars](#page-1-1) to view (Top left of page)

Using the filters (Left column, click to [expand\)](#page-2-0)

Using the search [\(Upper](#page-2-1) right corner of page)

To learn more [about](#page-3-0) an event

Print or [Share](#page-4-0) an event

#### <span id="page-1-0"></span>**Choose a preferred calendar view** (Top right of calendar)

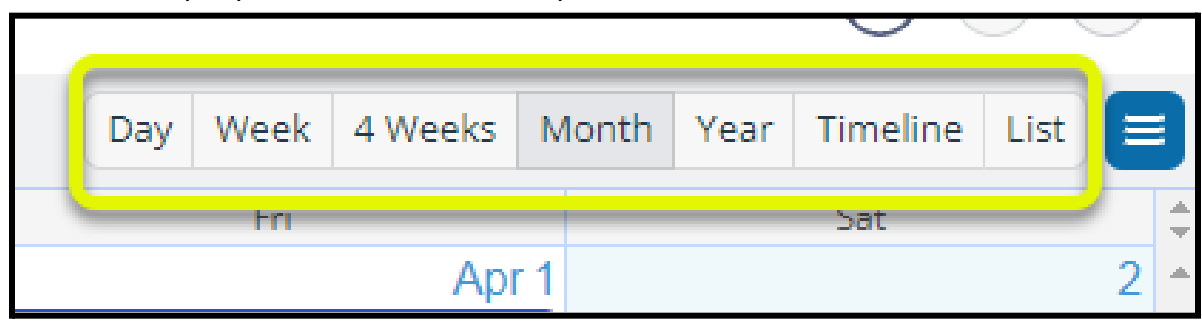

View events by day, week, 4-weeks, month, year, as a timeline, or list

#### <span id="page-1-1"></span>**Select calendars to view** (Top left of page)

The Wisconsin Libraries Professional Learning Calendar is made up of two sub-calendars: **Days of Significance** and **Professional Learning Events** (this is the main calendar). Toggle the calendars on and off by clicking on the calendar name.

All calendars selected: Days of Significance turned off:

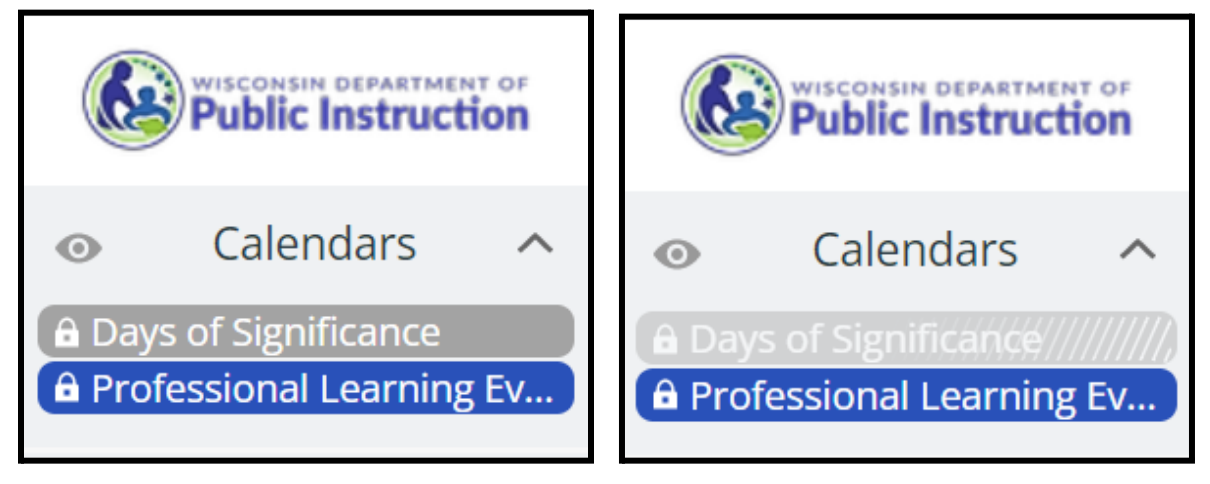

#### <span id="page-2-0"></span>**Using the filters** (Left column, click to expand)

A variety of filters are available to locate relevant professional learning. Click on the arrow to expand or hide filters.

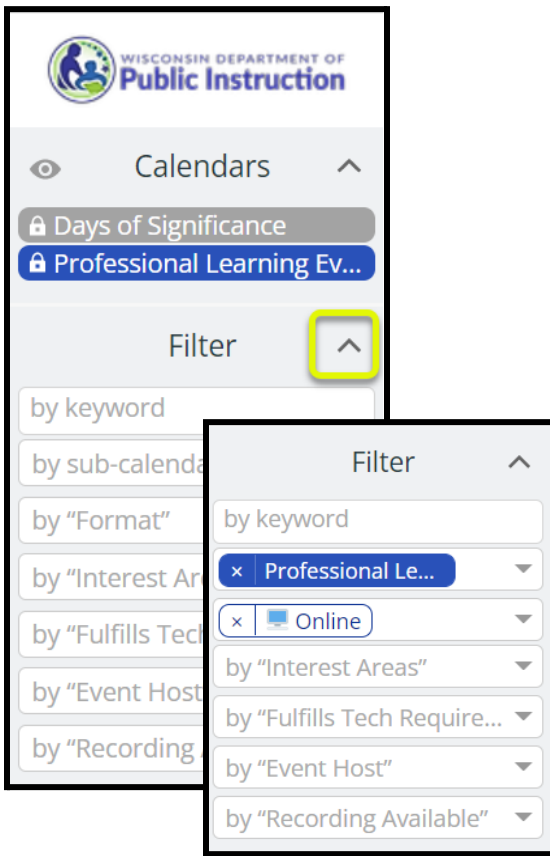

- **Keyword** (click Enter to apply)
- **Format**(online, in-person, or hybrid)
- **Interest areas**
- By whether or not an event fulfills the **technology** requirement for public library director certification
- **Event host**
- By whether or not there is a **recording** available

To include more than one option for a filter (for example the Interest Areas *Leadership, Management & Governance AND Trustees, Friends, Foundations & Volunteers)*, choose the first, then click the down arrow again to add more. **All** events that fit into any of the options selected will display. Clear your filters by clicking the red circle in the bottom right corner of the filter area. To save and revisit filters, click the "Get Link" icon in the bottom left corner of the filter area.

### <span id="page-2-1"></span>**Using the search** (Upper right corner of page)

For more advanced search options beyond using the Keyword filter:

- 1. Click on the magnifying glass icon in the upper right (in desktop view)
- 2. Enter your search term(s)
- 3. Update date range and check the box
- 4. Click Search
- 5. For even more advanced search tips from TeamUp, select *Search Guide*

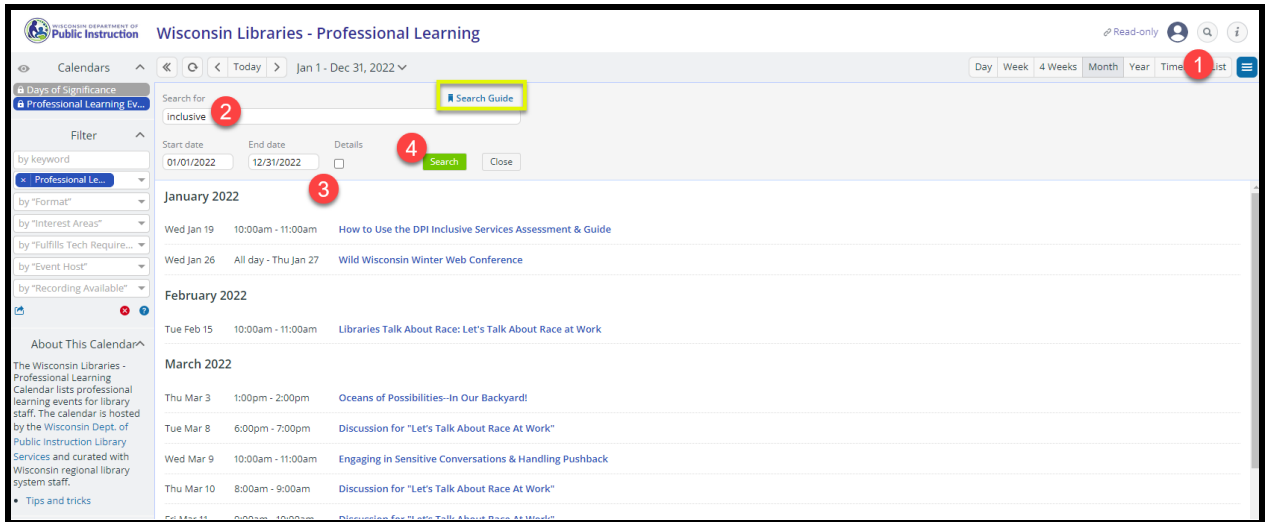

## <span id="page-3-0"></span>**To learn more about an event**

Simply hover over or click on the calendar entry to view complete details.

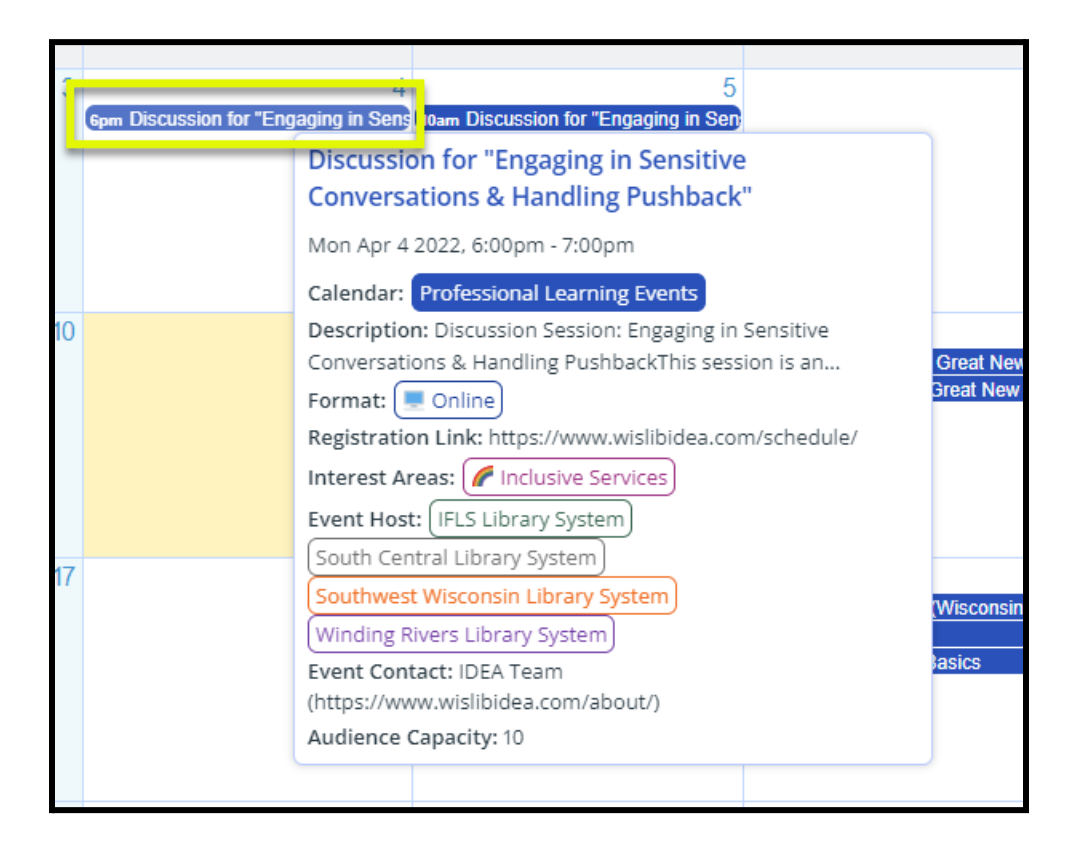

# <span id="page-4-0"></span>**Print or Share an event**

Click on an event to display the complete details. The Print and Share buttons display in the upper right.

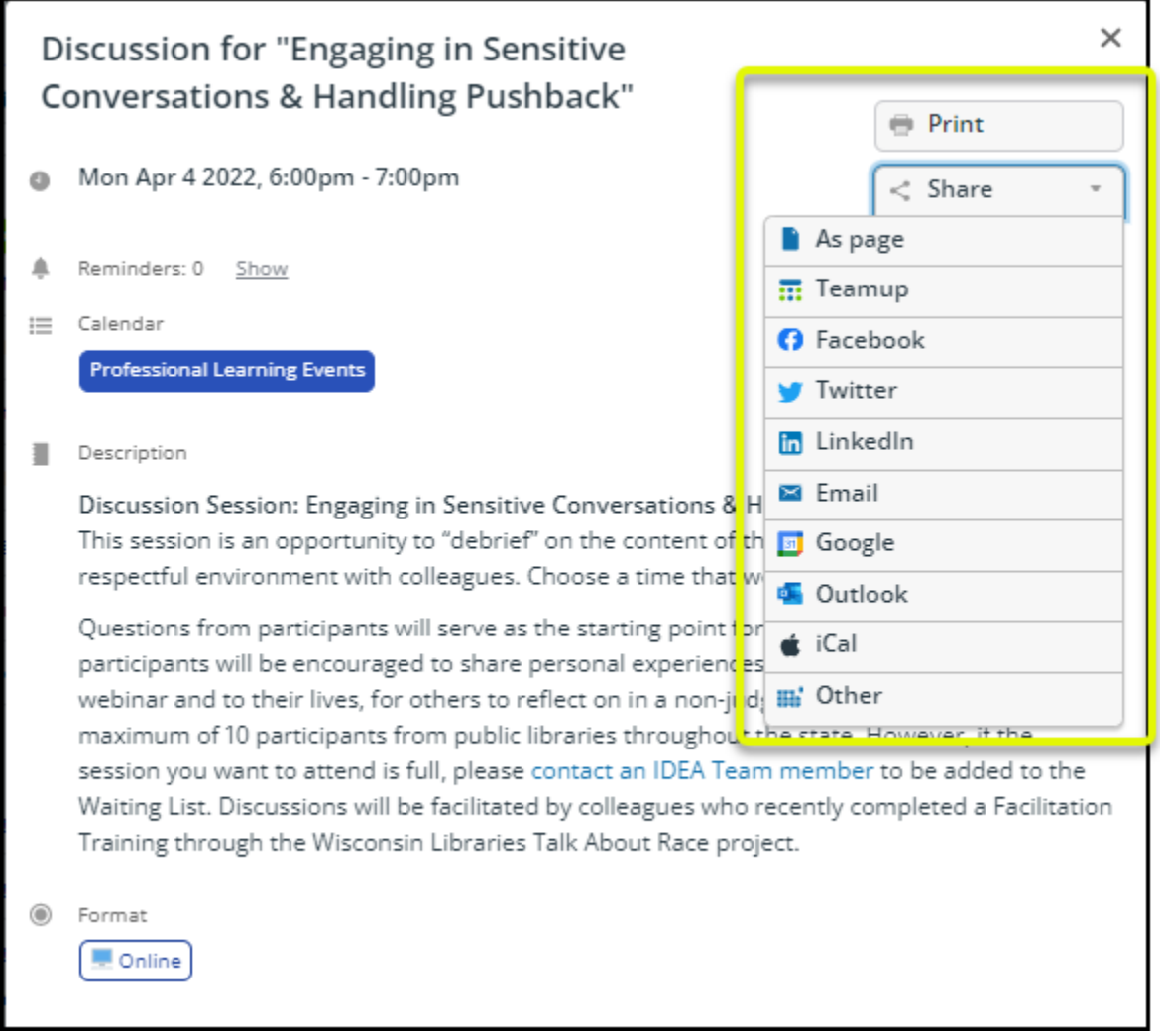